## **Online equipment registration system user guides**

As follow are the steps to follow for registration of equipment for new users and for equipment booking.

For equipment registration:

- 1. Login in to the url https://www.cicfar.nus.edu.sg/UAT/usercreate/
- 2. If you encounter the warning message, ignore and click on Continue to this website (not recommended).

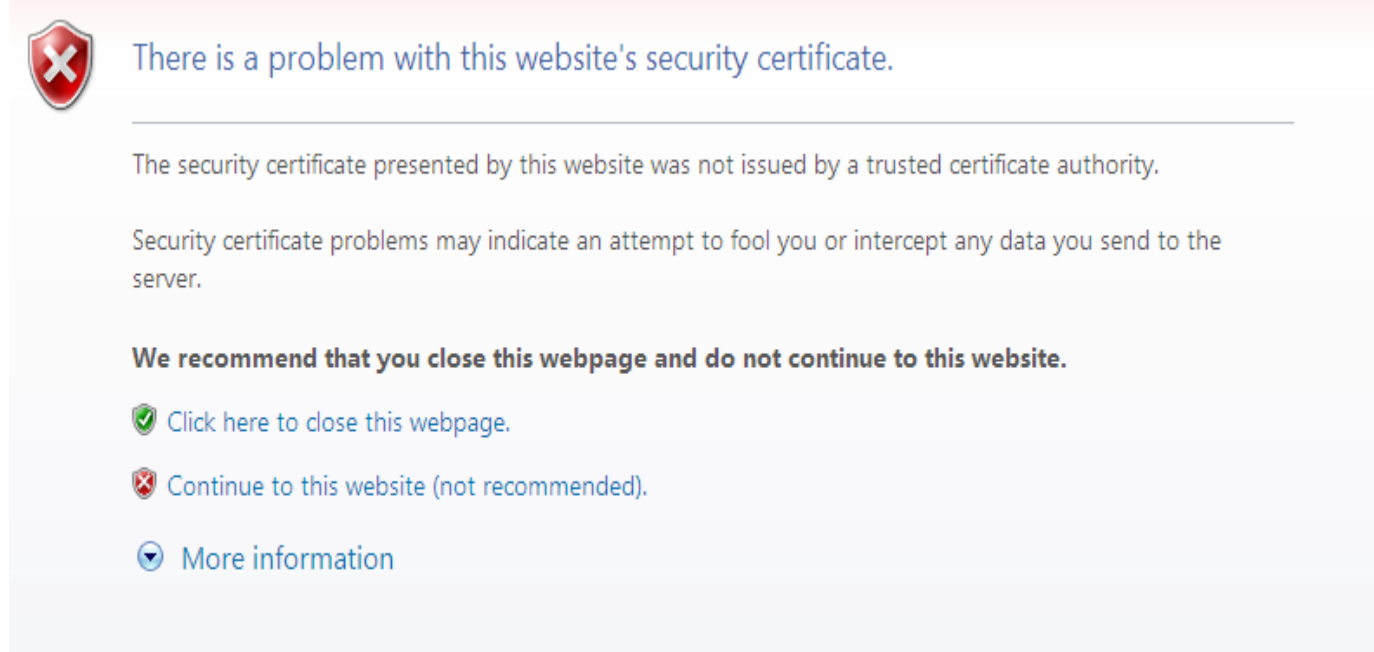

3. Fill in all the required information. **For Email, only use your NUS Email address**. For the password, you can use any password that is different from your NUS Email account. However, you will have to remember this password or you will have problem making your equipment booking. Select only the equipment that you are trained and allowed to access. Please select COE equipment only.

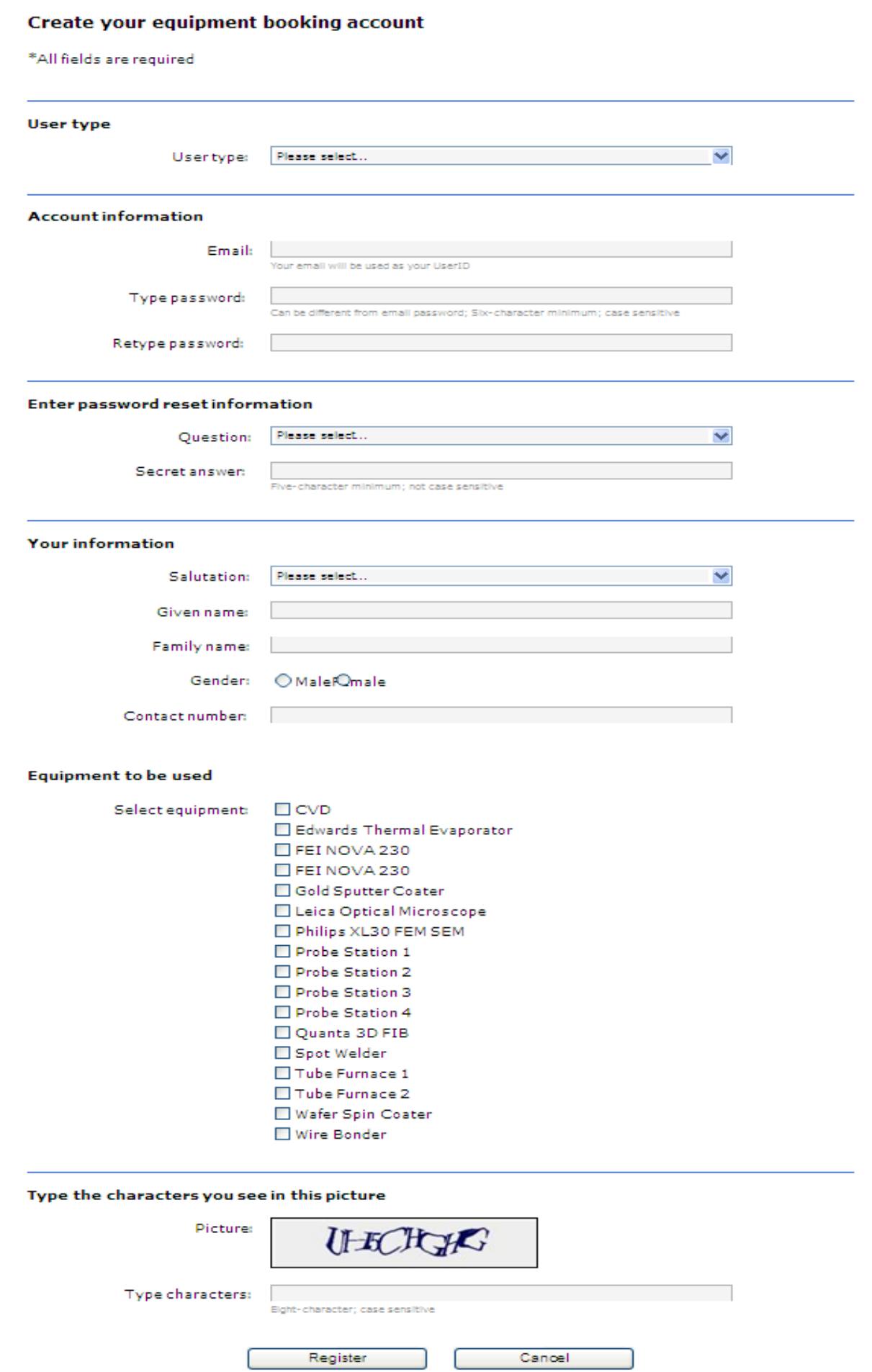

- 4. The following window message will appear if your registration is successful.
- 5. You will receive an Email notification to inform you that your request has been sent to the administrator.

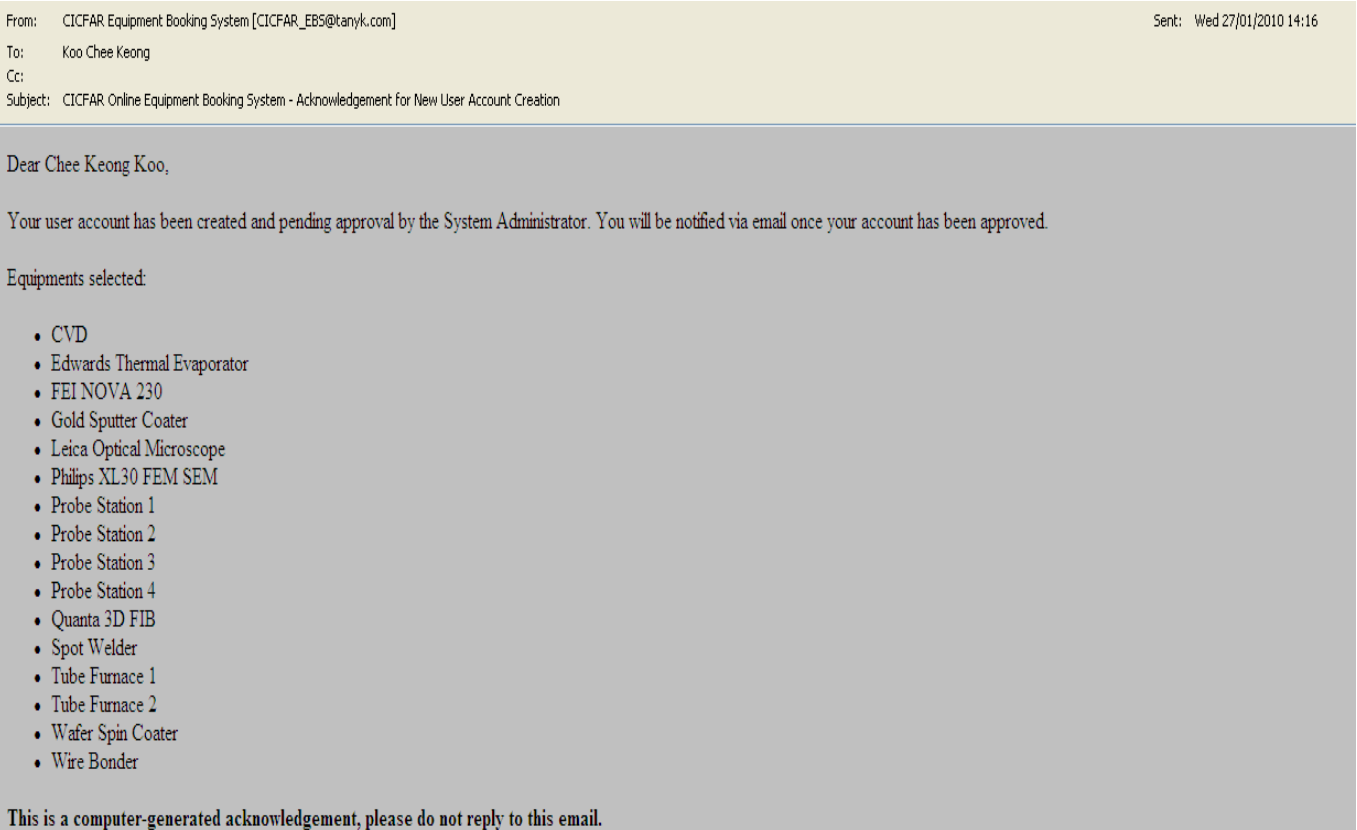